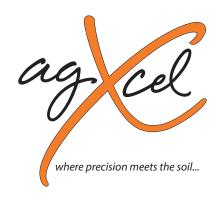

# Precision Liquid Fertilizer Solutions

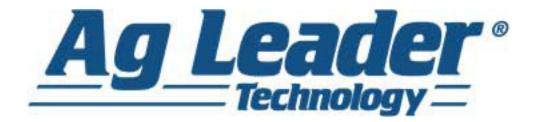

**AgXcel Integration into Ag Leader** *Integra firmware 4.0 and higher* 

PO Box 1611 Kearney, NE 68848 **877.218.1981** www.agxcel.com

### Table of Contents

| AgXcel Integration into the AgLeader System    | 3     |
|------------------------------------------------|-------|
| AgXcel Dual Fertilizer Pump GX2                | 4     |
| AgXcel Dual Fertilizer Pump                    | 5     |
| AgXcel Liquid Control Module                   | 6     |
| Setting Up an Implement in an AgLeader Integra | 7-16  |
| AgLeader Setup                                 | 17    |
| Configuration - Setup and Calibrate            |       |
| Setup Configuration List                       | 18    |
| Setup Controller Choice                        |       |
| Setup Controller Settings                      | 20-27 |
| Troubleshooting                                | 28-30 |
| Fertilizer Flow Verification                   |       |
| Rate Charts                                    | 32-33 |
| Recommended Care and Maintenance               | 34    |
| Electronic Waste Gate Valve                    | 35-41 |
| Calibrating two pressure transducers           | 42-47 |

#### AgXcel Integration into the AgLeader System

AgXcel Precision Fertilizer Application Systems (FAS) are designed to integrate into various OEM controllers. This installation guide will assist in the controller configuration settings for the in-cab monitor. The integration process begins with the users purchase and installation of the corresponding OEM's Liquid Rate Control Module,

The picture below displays the AgLeader Rate Controller with the AgXcel integration harnesses. Each AgLeader Rate Controller can control one product. Therefore, if you were applying two liquid fertilizers on you planter, you will need three rate controllers, one for seed and two for liquid fertilizer. The harness coming out of the AgLeaer rate controller is a 37 pin amp connector that will be connected to the AgXcel 12 / 12 / 8 pin amp connector extending from the AgXcel GX system.

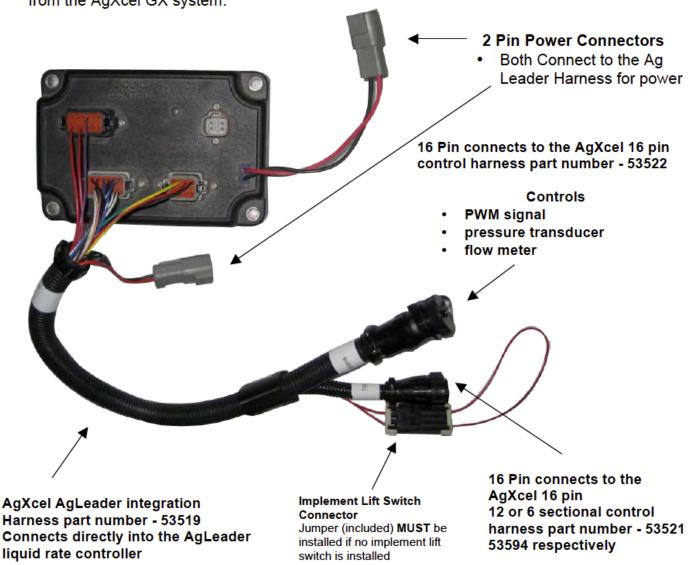

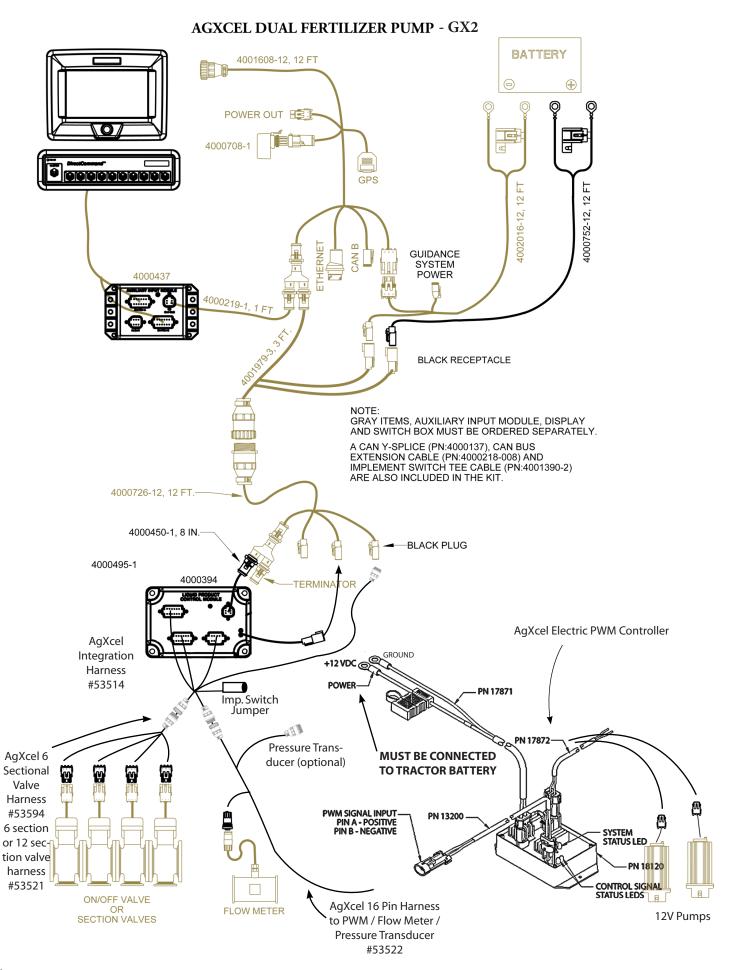

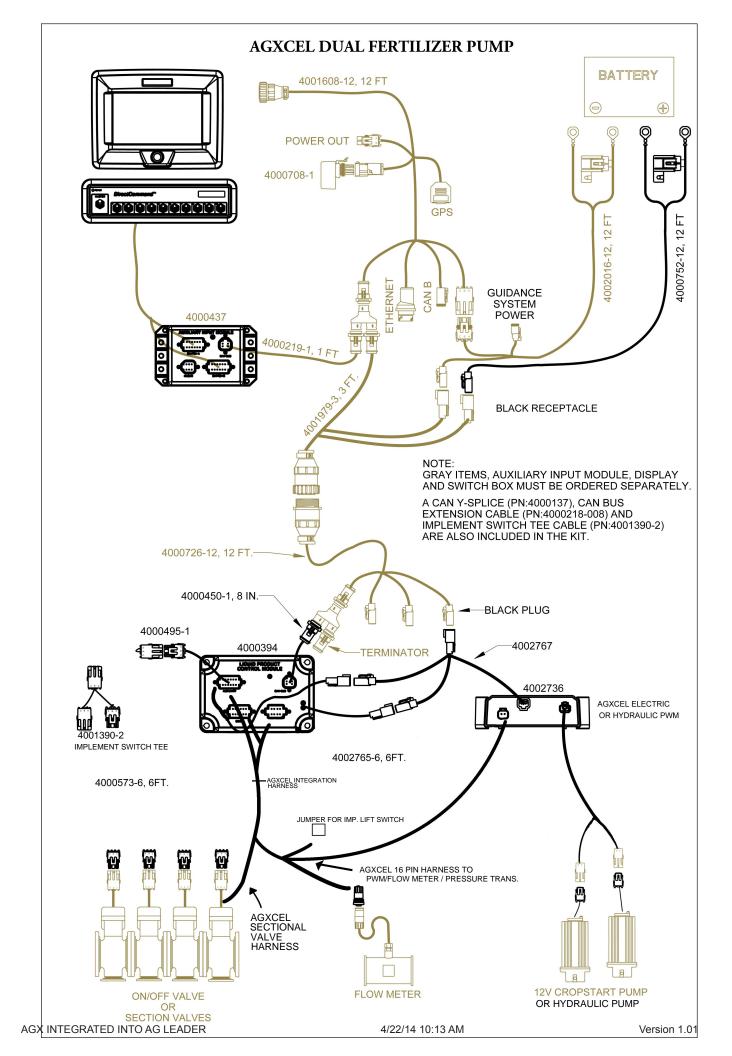

#### **AgLeader Liquid Control Module**

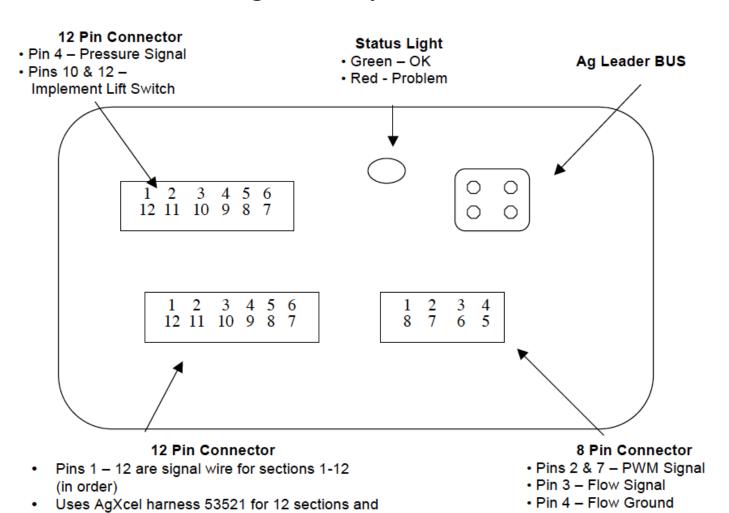

#### **Common Troubleshooting Guidelines:**

**PWM Signal to Pump:** Pin 2 to 7 should have 0-12 volts to turn pump on. Use manual mode to increase signal. This should get up to 12 volts after holding increase button.

Flow meter Tap Test: Pins 4 and 3 are Flow Ground and Signal. If no flow is registering on the display, you can tap between these two pins with a short wire. This produces a pulse. The display should indicate a flow when this is done rapidly.

53594 for 6 sectional harness

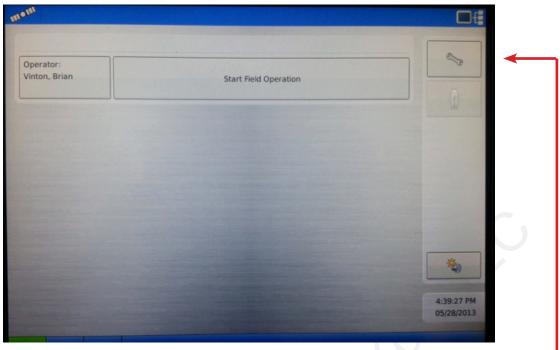

From the Home Screen choose "Wrench".

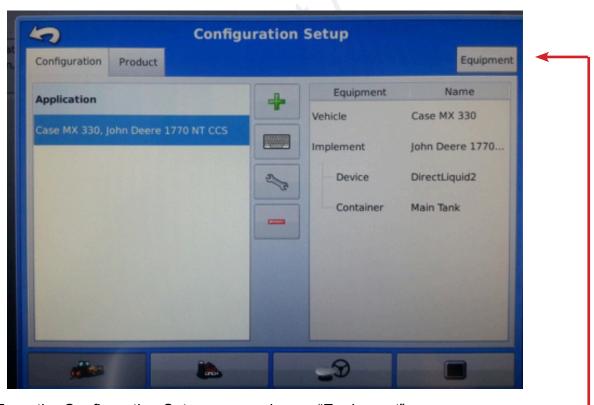

From the Configuration Setup screen choose "Equipment".

continued...

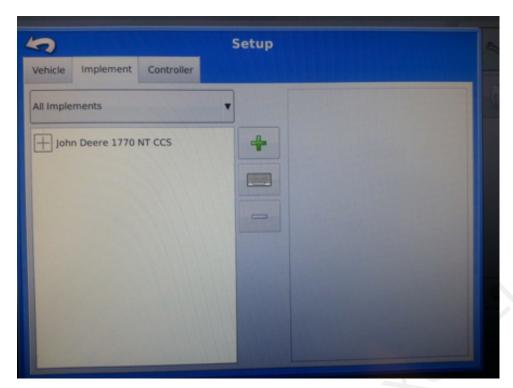

Next, choose the implement tab in the middle and touch the green "+" button to add a new implement.

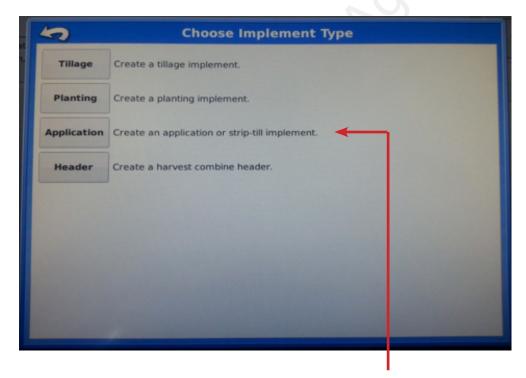

On this screen we are going to choose the implement type. When setting up the GX2 on a planter choose "Application". Next, select the tractor being used with the implement and press the right arrow button.

continued...

After the tractor has been selected an existing implement can be selected such as a planter, or press the green "+" button to add a new implement. When adding a new implement the following screen will appear:

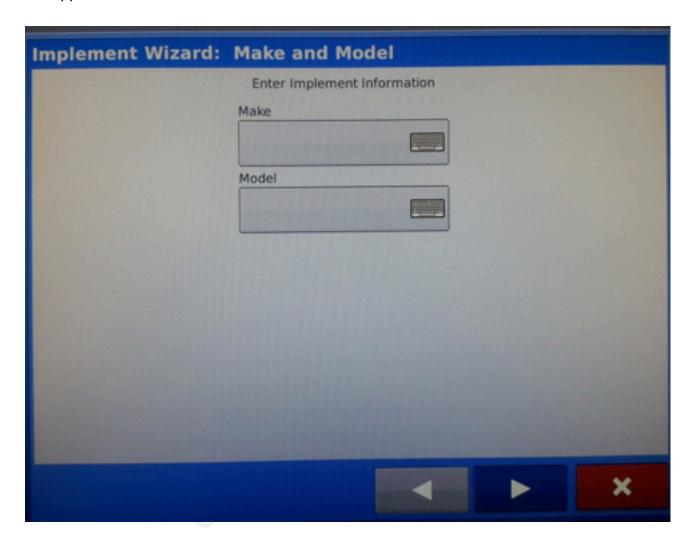

This is a user defined description of the implement. When the information is displayed correctly press the right arrow button.

continued...

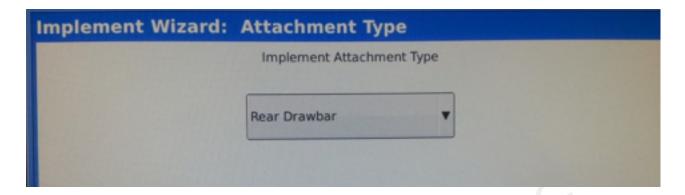

Next, add how the implement attaches to the tractor and press the right arrow button.

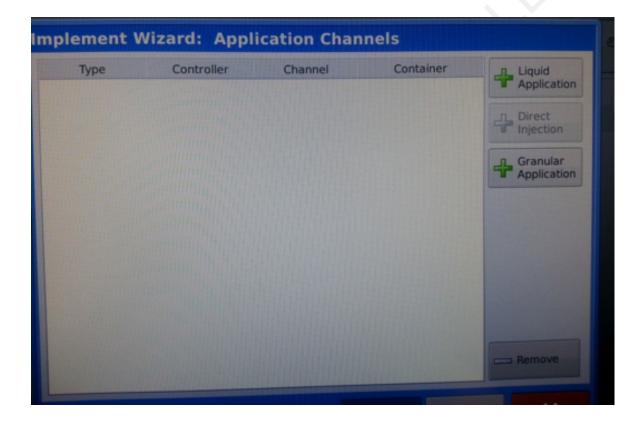

Next, add a liquid application.

continued...

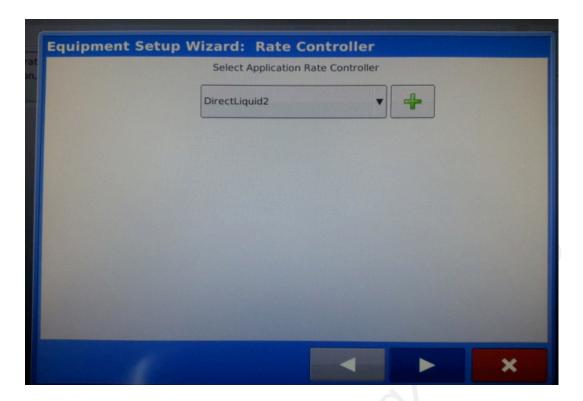

Select the appropriate liquid rate controller and press the right arrow button.

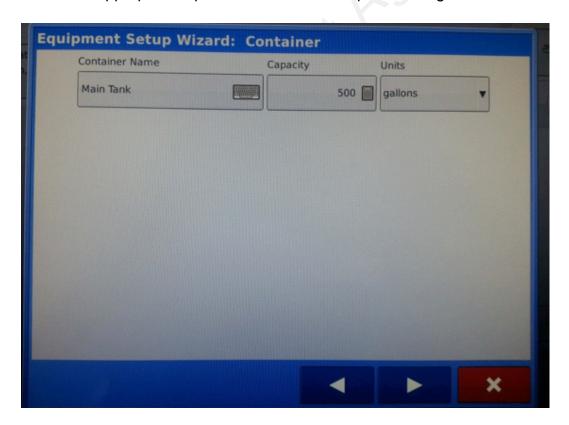

continued...

Choose a name and capacity of the tank being used on this implement. Press the right arrow button.

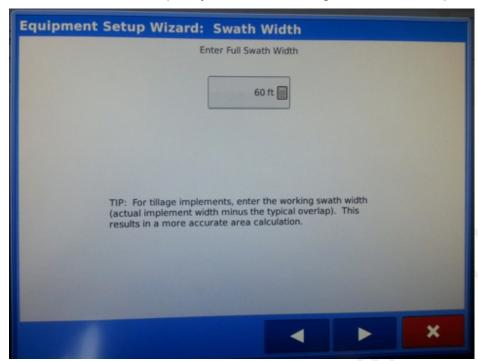

Select the appropriate implement swath width and press the right arrow button.

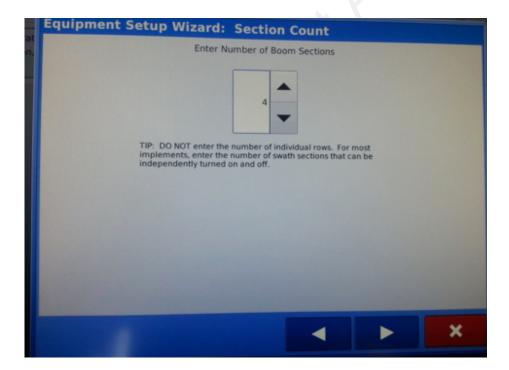

Enter the number of sectional valves if applicable and press the right arrow button.

continued...

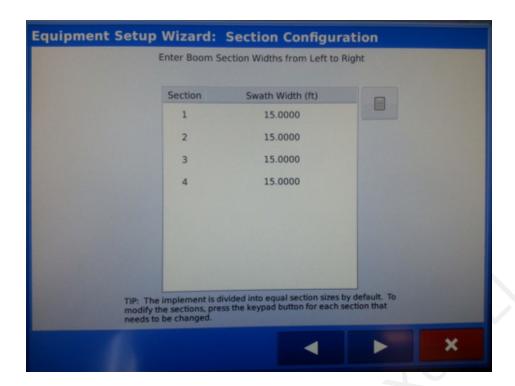

Verify the width of each section and press the right arrow button.

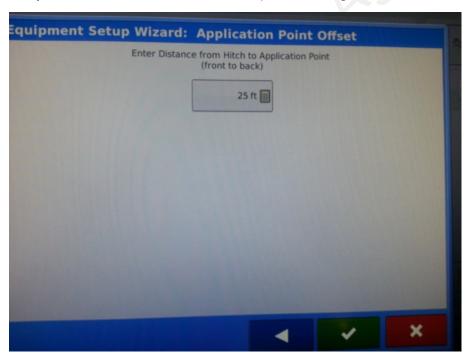

Enter the distance from the hitch to the application point or row unit and press the green check mark to complete the set-up.

continued...

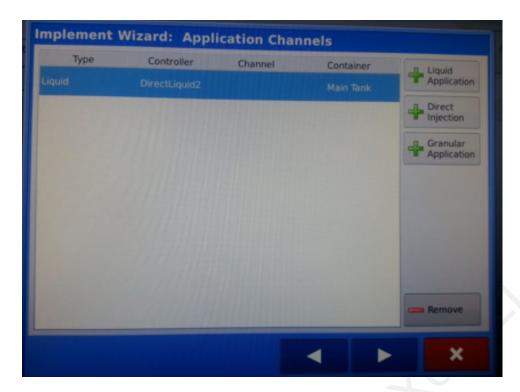

From this screen additional applications can be added to the implement. For example, if an in-furrow application set-up has been completed and a 2x2 application needed to be added the "+ Liquid Application" button would be pressed and the set-up process repeated for 2x2. When all applications are set up press the right arrow button.

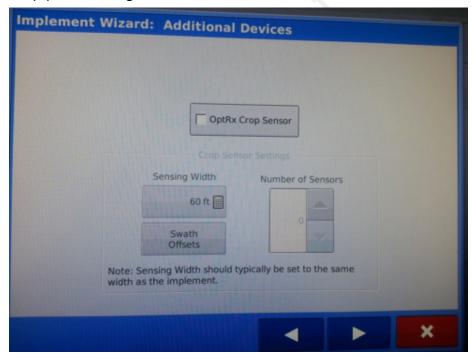

Set up OptRx sensors if applicable and press the right arrow button.

continued...

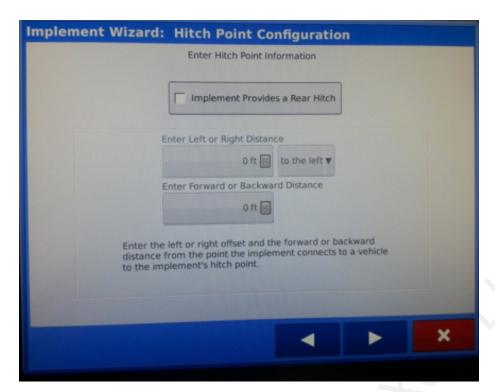

A pull behind tank can be configured here and then press the right arrow button.

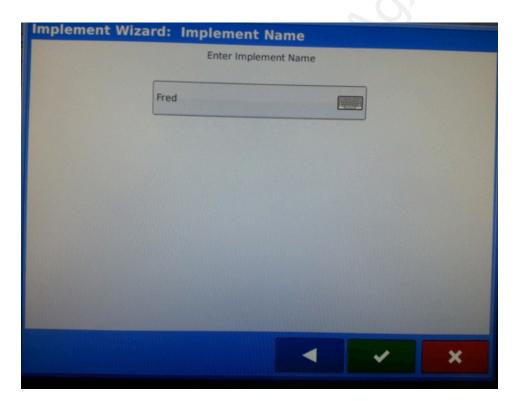

Finally, enter the implement name and press the green check mark to complete the set-up.

continued...

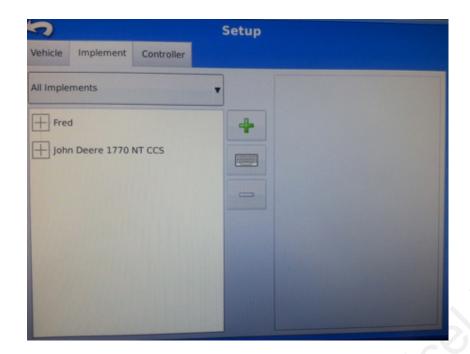

When completed the implement should appear under the "Implement" tab.

### **Ag Leader Setup**

Ag Leader technology is a very flexible control platform with many capabilities. This section will show you the necessary steps to setup your Ag Leader display to control a AgX Fertilizer System.

Home

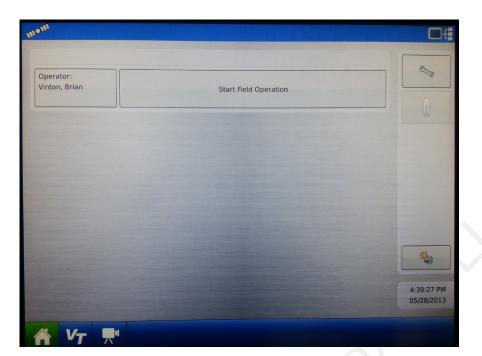

#### **Navigation Buttons**

- Home Screen
- Run Screen

### **Configuration - Setup & Calibrate**

In the Setup menus you will set the Ag Leader display to work properly with the AgX Fertilizer System. Carefully follow these steps to first make the proper settings. Then, run the tests shown to verify your fertilizer system is ready to go to the field.

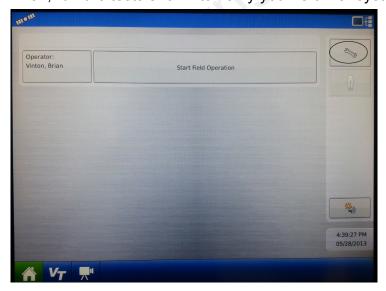

- 1. From the home screen choose Setup (wrench).
- 2. The Setup screen below will appear. Choose "Configuration"

### **Setup - Configuration List**

- 1. From the Controller Menu, select the controller you want to change, or use the Add button to create a new controller.
- 2. Select Wrench in the middle. This will open the screen on the next page.

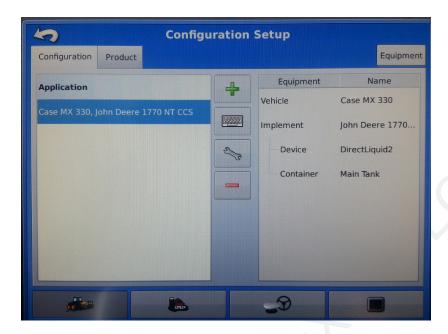

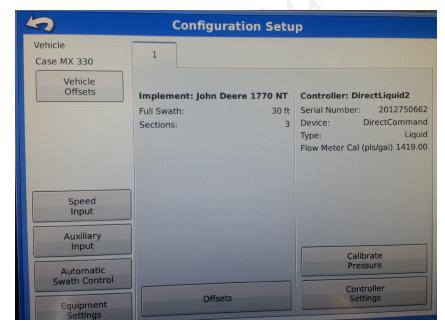

Use the Speed Input Settings button to set a manual ground speed. This is helpful for troubleshooting and when running the initial operation procedure outlined later in Section F.

1. From this menu, choose the Controller Settings button. This will enter the controller menu shown on the next page.

The Ag Leader is capable of storing multiple configurations. The controller settings used for each configuration are listed on the right of this screen. Use con-figuration settings to change these items. You will want to set items in the vehicle, implement and product screens. Consult your manual or Ag Leader dealer for assistance with those settings.

# **Setup - Controller Choice**

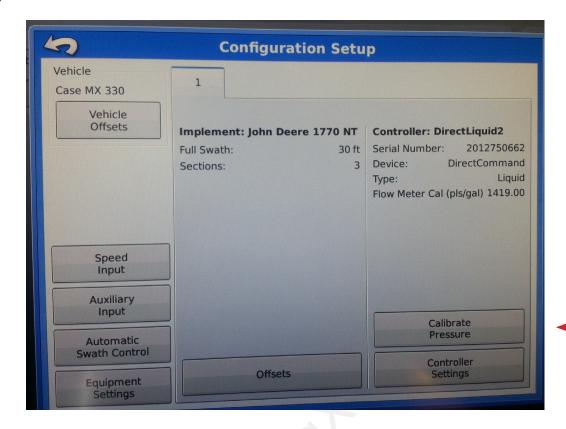

#### **Pressure Calibration**

The AgX harness includes a connection for an electronic pressure sensor.\* This sensor is identified as "Main Pressure" in the Ag Leader display.

- 1. From the above screen choose Calibrate Main Pressure
- 2. Enter values in the calibration 50.0 mV/PSI

\*Note: the pressure sensor is an optional feature!

### **Setup - Controller Settings**

Controller Settings are the parameters that must be set to accurately control your AgXcel GX2 Fertilizer App. System

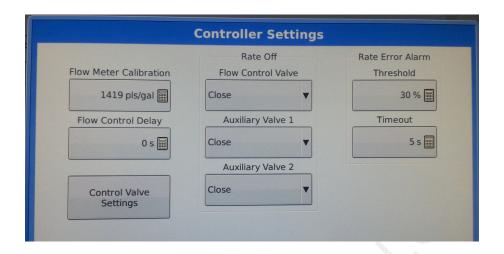

- 1. Flow Meter Cal:
  - · ION Flowmeter: see chart
  - Micro-Trak Turbine Flowmeter: # on tag ÷ 2
- 2. Control Valve Configuration: PWM 12 Volt
- 3. Flow Control Delay: 0
- 4. Rate Off, Flow Control Valve: Off
- 5. PWM Frequency: 100
- 6. PWM Gain: 9999 (AgX has found the highest gain possible is best for electric pump systems)
- 7. Zero Flow Offset: 0
- 8. Allowable Error: 2% (Ag Leader default)
- 9. PWM Standby: 50

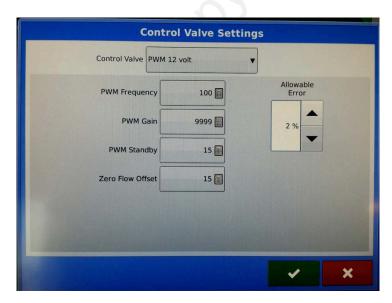

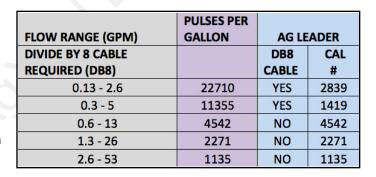

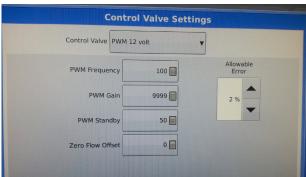

These settings will be used with AgLeader Integra FW 5.2 on Electric Systems (GX2)

# AgXcel highly recommends you perform these exact steps with water to verify system is correctly installed and ready for field use.

Press "Start Field Operation"

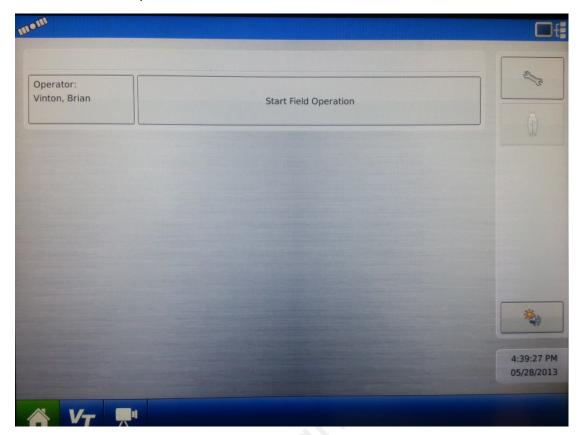

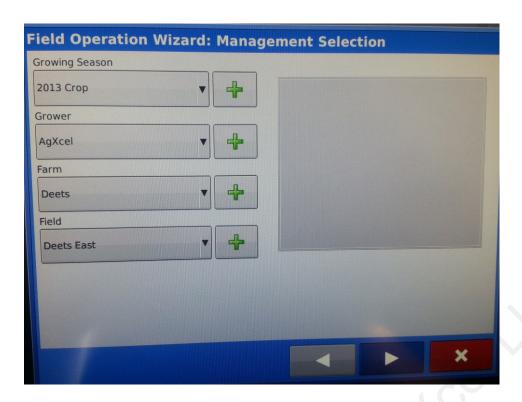

Select Growing Season, Grower, Farm, and Field from the drop down box or add new selections by pressing the green "+" button. Press right arrow button

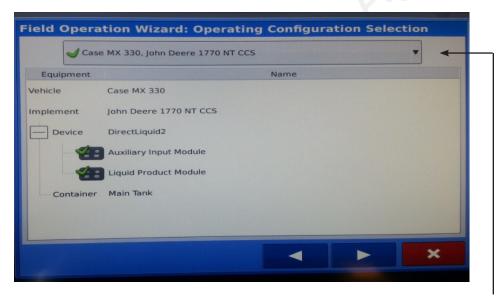

Select the vehicle and implement configuration being used from the drop-down box and press the right arrow button.

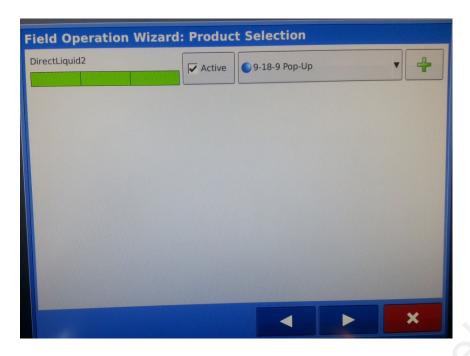

Select the product being used from the drop-down box or press the green '+' key to create a new product. When completed press the right arrow button.

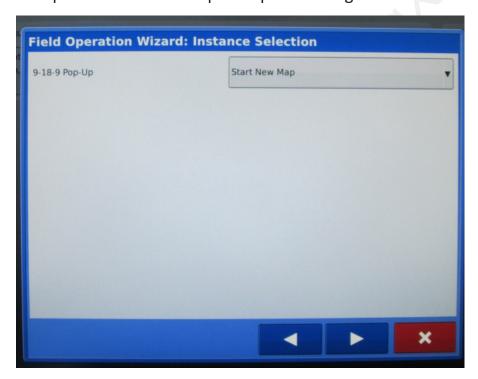

From the instance selection screen either an existing or a new map can be selected. When completed press the right arrow button.

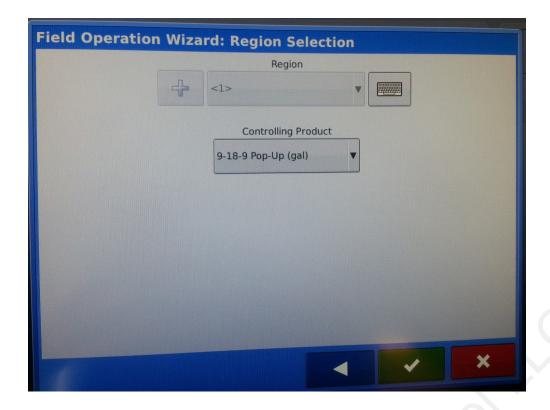

Finally, select the region and the controlling product. When this is complete select the green check mark button to finish setting up a new field.

The home screen will look like this after a field is set up:

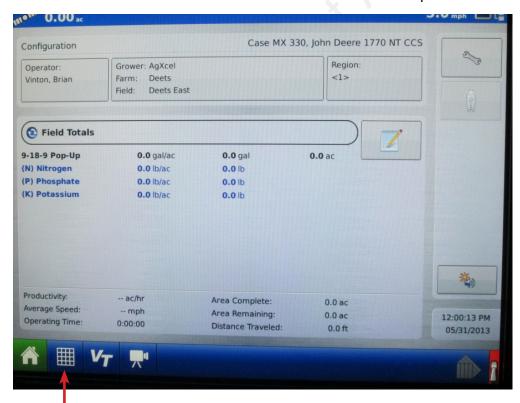

To go to the run screen select the grid button

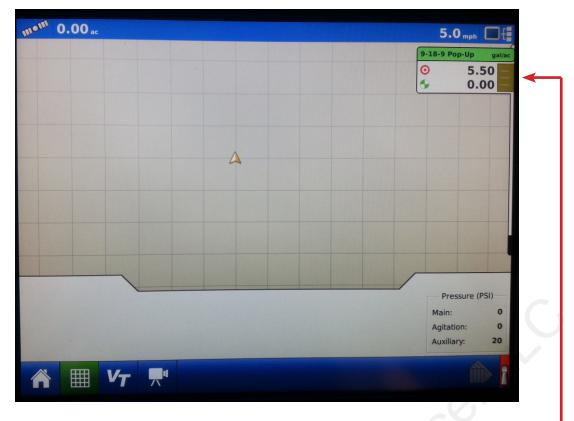

To adjust rates touch the tab where the rate information is displayed

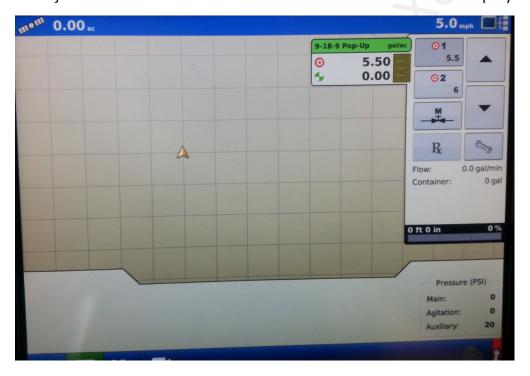

From this screen rates 1 and 2 can be selected or a variable rate prescription can be loaded. Press the wrench button on the right side of the rate screen.

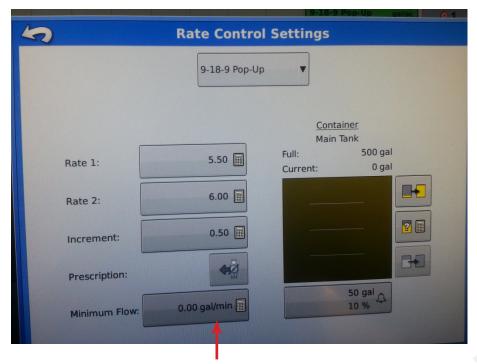

From this screen both Rate 1 and 2 can be entered along with the minimum flow. Press the Minimum Flow button.

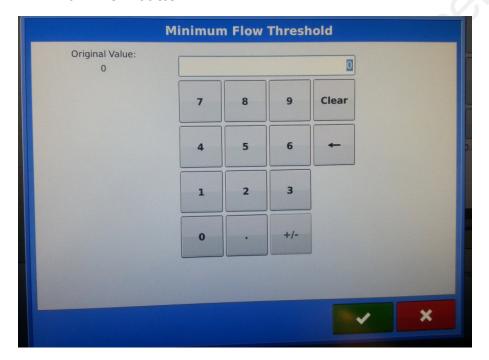

From this screen the minimum flow threshold can be set. AgXcel recommends the minimum flow be set to '0'. After rates and minimum flow are set return to the main operation screen to conduct a catch test.

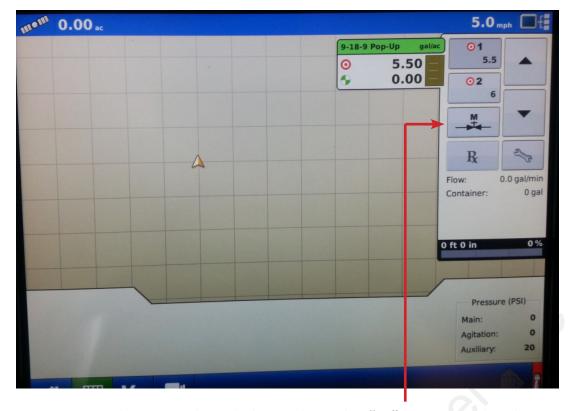

- 1. Enter the manual mode by pushing the "M" button under the Rate 1 and Rate 2 buttons. You can tell you are in manual mode when the "Target Rate" says "OFF".
- 2. On the switch box, turn the master switch on. Turn section switches on and off to check proper section valve operation. Leave all section valves "ON".
- 3. Use up arrow on right side of screen to increase flow. Does "Flow Rate" display a flow rate? Is it stable after the system is primed? Do increase and decrease buttons increase and decrease the flow?
- 4. Next, perform a catch test using either automatic rate 1 or 2 while utilizing the simulated speed set earlier. The simulated speed should be displayed in the upper right hand corner of the screen.
- 5. This is also a good time to ensure the rate adjusts when the section valves are turned on and off through the switch box.

### **Troubleshooting**

#### Pumps run for a few seconds then turn off

This symptom is due to the pumps drawing more current than the 40 amp limit of the EPD.

- 1. Unplug the EPD connector going to the battery for 2-3 seconds. Removing power from the EPD resets it.
- 2. Go to Diagnostics to investigate this issue.
- 3. Turn system on and push increase button.
- 4. Increase the flow slowly, watching flow in GPM. Find the approximate flow where the EPD kicks out. If this is below the flow you need you will need to reduce system pressure by:
  - · Look for any unintended restrictions or plugged rows
  - · Increase orifice size
  - Reduce ground speed
  - Reduce application rate

#### Electric pumps will not turn on

#### Connect pumps directly to battery

- Find the EPD (electric pump driver) shown at right. Connect the two connectors circled to each other (bypass the module and supply 12 volts directly to pumps)
- Do the pumps run? If not, check the 40 amp fuse in the EPD harness near the tractor battery. Inspect harnesses and connections.
- 3. If 2 pump system, plug pumps in by themselves to check both.

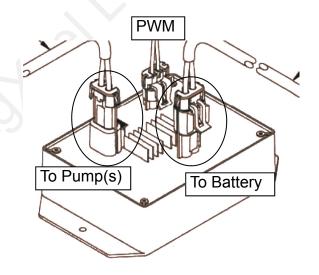

#### Electric pumps only run with 12 volts direct from battery

- 1. Connect pumps and power harness back to EPD.
- 2. Go to Diagnostics to investigate this issue.
- 3. Turn system on and push increase button.
- 4. Remove PWM valve connector and check voltage. You will need 1-12 volts to turn pumps on.
- 5. If 1-12 volts is not present, check harnesses and review control valve type setup.
- 6. Go back to the Liquid Product Control Module. Check voltage between pins 2 & 7 of eight pin connector. This should be between 6-12 volts after holding increase button in manual mode.
- 7. If you cannot get voltage at pins 2 & 7, contact your Ag Leader dealer for further assistance.

### **Troubleshooting**

#### Section Valve(s) will not move

- 1. Go to Rate Control Detail screen, to investigate this issue.
- 2. Turn section valve switches on switch box on and off.
- 3. Do you have a problem with 1 valve or all valves?
- 4. If working with the 7-12 section harness, identify if section 1-6 or section 7-12 as a group are not working.

#### One Valve doesn't work

 Check the harness connection to that valve.
It is a 3 Pin Weather Pack connector. See Section D for wiring diagrams

| Pin | Function        |
|-----|-----------------|
| Α   | + 12 V Constant |
| В   | GND             |
| С   | + 12 V Signal   |

- Check voltage pin A to Pin B. Must be 12 volts, if not, go back to Liquid Product Control Module and check voltage. See Section D for wiring diagrams.
- 3. If no voltage on Ag Leader harness connecting to AgXcel harness with 2 pin power connector, contact your Ag Leader dealer for assistance.
- 4. If voltage is present on pins A&B of 3 pin connection to valve, then check pin C to Pin B. This should be 12 volts when the valve is commanded on or open, this should be zero volts when valve is off or closed.
- 5. If signal voltage is not present to open valve, use diagrams to check at the 16 pin, then on 12 pin of liquid product control module for voltage.
- 6. If constant voltage (Pins A&B) and switched voltage (Pins C&B) are pre-sent, inspect, repair or replace the valve.

#### All or multiple valves don't work

- Generally, follow the same steps as for a single valve. However, concentrate on checking for constant voltage on Pins A & B, then follow that back to the 16 pin and Liquid Product Control Module and power connectors.
- This problem could also be related to Ag Leader configuration. Review Setup to make sure sections are correct in controller.

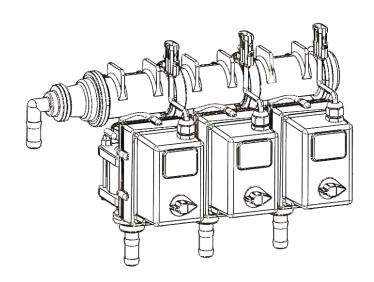

### **Troubleshooting**

#### **Application Rate Fluctuates**

First, you need to determine if the fluctuation is caused by the controller sending fluctuating signals to the valve.

- 1. Go to Rate Control Detail screen.
- 2. Turn the system on in Manual mode and watch the flow in GPM.
- 3. Is the flow steady within a very small range. For example a fluctuation from 2.3 to 2.5 GPM would be considered normal. A fluctuation from 2-3 GPM is a problem. If only a small normal fluctuation is seen, skip steps 4-8 and proceed to "Application Rate Fluctuates in Field ........ "below.
- 4. If there is a large fluctuation, observe the system flow. Is the discharge a steady stream; are the flow indicator balls floating steady.
- 5. If visually the flow is steady, but the display reports a fluctuation in GPM, inspect the flowmeter. See section B for flowmeter information.
- If visually the flow is unsteady, the flowmeter is working correctly reporting a flow problem. Is the pump turning steady or surging? If the pump is surging reduce the PWM gain in controller settings.
- 7. Look for any type of obstruction in the pump inlet. Clean the strainer. If continually plugging the strainer investigate fertilizer quality and necessary strainer size.

# Application Rate fluctuates in field, but flow in diagnostics mode is stable.

This problem indicates the valve calibration needs changed. The system is surging because the Liquid Product Control Module is "hunting" for the correct flow.

- 1. Go to Controller Settings.
- Change the settings by reducing the PWM gain.

#### Application Rate is slow to get to the Target Rate

- 1. You may need to increase the valve calibration. Go to Valve Calibration. Control.
- 2. Change the settings by increasing the PWM gain.

### **Fertilizer System Flow Verification**

#### Follow the steps below:

I can't get up to my desired rate. How much flow is required?

Can I achieve a new application rate with my current system?

#### Follow the steps below:

1. Use the Fertilizer System Flow Charts on the next two pages to find your required flow. First, locate the chart for your implement size. Next, find your operating speed on the left side and your application rate on the top. Record the flow in gallons per minute for your maximum speed and rate and your minimum speed and rate.

| Α. | Maximum Flow | <br>GPM (Max Rate | e & Max Speed) |
|----|--------------|-------------------|----------------|
| В. | Minimum Flow | GPM (Min Rate     | & Min Speed)   |

- 2. Locate your pump model on the chart on this page. Will the pump model provide the maximum flow you need from above?
- 3. Find your flowmeter model in the chart on this page. Will the flowmeter work at both the maximum and minimum flow your recorded in step 1? If not, a different flow meter is required.
- 4. If using section valves you must complete this step.

| Α. | Minimum Flow (          | from above | ) ÷ Total Rows = | GPM / Row      |
|----|-------------------------|------------|------------------|----------------|
| ٠  | IVIII III II II II II I |            | , iotalitowo     | O1 101 / 1 (OW |

B. GPM / Row (from line above) x Rows per section = \_\_\_\_\_GPM / Section

Will your flowmeter measure the minimum GPM / section

# **Tower (Electric Pump) Flow Table**

|             | Max Flow GPM |
|-------------|--------------|
| 1 Pump      | 3.0          |
| 2 Pump      | 5.0          |
| Roller Pump | 4.5          |

#### **GX5 Flow Table**

|      | Number of Diaphragms | Max Flow<br>GPM |
|------|----------------------|-----------------|
| D70  | 2                    | 15              |
| D115 | 3                    | 25              |
| D160 | 4                    | 35              |
| D250 | 6                    | 55              |

#### **Flowmeter Table**

| Model             | Туре    | Min<br>GPM | Max<br>GPM |
|-------------------|---------|------------|------------|
| FM750LR           | Turbine | 0.3        | 12         |
| FM750             | Turbine | 2          | 40         |
| FlowMaster<br>270 | Turbine | 3.5        | 70         |
| .13—2.6           | ION     | 0.13       | 2.6        |
| .3—5              | ION     | 0.3        | 6.5        |
| .6—13             | ION     | 0.6        | 13         |
| 1.3—26            | ION     | 1.3        | 26         |
| 2.6– 53           | ION     | 2.6        | 53         |

# Fertilizer System Flow Charts

Use the correct implement width chart to find the required pump flow (in gallons per minute) based on travel speed and application rate

| Implement Width | 15 feet       |
|-----------------|---------------|
|                 | Application F |

|     | Application Rate in Gallons Per Acre |     |     |     |     |     |     |     |     |      |      |      |      |
|-----|--------------------------------------|-----|-----|-----|-----|-----|-----|-----|-----|------|------|------|------|
| MPH | 2                                    | 4   | 6   | 8   | 10  | 15  | 20  | 25  | 30  | 35   | 40   | 45   | 50   |
| 4   | 0.2                                  | 0.5 | 0.7 | 1.0 | 1.2 | 1.8 | 2.4 | 3.0 | 3.6 | 4.2  | 4.8  | 5.5  | 6.1  |
| 4.5 | 0.3                                  | 0.5 | 8.0 | 1.1 | 1.4 | 2.0 | 2.7 | 3.4 | 4.1 | 4.8  | 5.5  | 6.1  | 6.8  |
| 5   | 0.3                                  | 0.6 | 0.9 | 1.2 | 1.5 | 2.3 | 3.0 | 3.8 | 4.5 | 5.3  | 6.1  | 6.8  | 7.6  |
| 5.5 | 0.3                                  | 0.7 | 1.0 | 1.3 | 1.7 | 2.5 | 3.3 | 4.2 | 5.0 | 5.8  | 6.7  | 7.5  | 8.3  |
| 6   | 0.4                                  | 0.7 | 1.1 | 1.5 | 1.8 | 2.7 | 3.6 | 4.5 | 5.5 | 6.4  | 7.3  | 8.2  | 9.1  |
| 6.5 | 0.4                                  | 8.0 | 1.2 | 1.6 | 2.0 | 3.0 | 3.9 | 4.9 | 5.9 | 6.9  | 7.9  | 8.9  | 9.8  |
| 7   | 0.4                                  | 8.0 | 1.3 | 1.7 | 2.1 | 3.2 | 4.2 | 5.3 | 6.4 | 7.4  | 8.5  | 9.5  | 10.6 |
| 8   | 0.5                                  | 1.0 | 1.5 | 1.9 | 2.4 | 3.6 | 4.8 | 6.1 | 7.3 | 8.5  | 9.7  | 10.9 | 12.1 |
| 9   | 0.5                                  | 1.1 | 1.6 | 2.2 | 2.7 | 4.1 | 5.5 | 6.8 | 8.2 | 9.5  | 10.9 | 12.3 | 13.6 |
| 10  | 0.6                                  | 1.2 | 1.8 | 2.4 | 3.0 | 4.5 | 6.1 | 7.6 | 9.1 | 10.6 | 12.1 | 13.6 | 15.2 |

| Implement | Width | <b>20</b> feet |
|-----------|-------|----------------|
|           |       |                |

|     | Application Rate in Gallons Per Acre |     |     |     |     |     |     |      |      |      |      |      |      |
|-----|--------------------------------------|-----|-----|-----|-----|-----|-----|------|------|------|------|------|------|
| MPH | 2                                    | 4   | 6   | 8   | 10  | 15  | 20  | 25   | 30   | 35   | 40   | 45   | 50   |
| 4   | 0.3                                  | 0.6 | 1.0 | 1.3 | 1.6 | 2.4 | 3.2 | 4.0  | 4.8  | 5.7  | 6.5  | 7.3  | 8.1  |
| 4.5 | 0.4                                  | 0.7 | 1.1 | 1.5 | 1.8 | 2.7 | 3.6 | 4.5  | 5.5  | 6.4  | 7.3  | 8.2  | 9.1  |
| 5   | 0.4                                  | 8.0 | 1.2 | 1.6 | 2.0 | 3.0 | 4.0 | 5.1  | 6.1  | 7.1  | 8.1  | 9.1  | 10.1 |
| 5.5 | 0.4                                  | 0.9 | 1.3 | 1.8 | 2.2 | 3.3 | 4.4 | 5.6  | 6.7  | 7.8  | 8.9  | 10.0 | 11.1 |
| 6   | 0.5                                  | 1.0 | 1.5 | 1.9 | 2.4 | 3.6 | 4.8 | 6.1  | 7.3  | 8.5  | 9.7  | 10.9 | 12.1 |
| 6.5 | 0.5                                  | 1.1 | 1.6 | 2.1 | 2.6 | 3.9 | 5.3 | 6.6  | 7.9  | 9.2  | 10.5 | 11.8 | 13.1 |
| 7   | 0.6                                  | 1.1 | 1.7 | 2.3 | 2.8 | 4.2 | 5.7 | 7.1  | 8.5  | 9.9  | 11.3 | 12.7 | 14.1 |
| 8   | 0.6                                  | 1.3 | 1.9 | 2.6 | 3.2 | 4.8 | 6.5 | 8.1  | 9.7  | 11.3 | 12.9 | 14.5 | 16.2 |
| 9   | 0.7                                  | 1.5 | 2.2 | 2.9 | 3.6 | 5.5 | 7.3 | 9.1  | 10.9 | 12.7 | 14.5 | 16.4 | 18.2 |
| 10  | 8.0                                  | 1.6 | 2.4 | 3.2 | 4.0 | 6.1 | 8.1 | 10.1 | 12.1 | 14.1 | 16.2 | 18.2 | 20.2 |

| Implement Width | 30 feet |
|-----------------|---------|
|-----------------|---------|

| $\overline{}$ | Application Rate in Gallons Per Acre |     |     |     |     |     |      |      |      |      |      |      |      |
|---------------|--------------------------------------|-----|-----|-----|-----|-----|------|------|------|------|------|------|------|
| MPH           | 2                                    | 4   | 6   | 8   | 10  | 15  | 20   | 25   | 30   | 35   | 40   | 45   | 50   |
| 4             | 0.5                                  | 1.0 | 1.5 | 1.9 | 2.4 | 3.6 | 4.8  | 6.1  | 7.3  | 8.5  | 9.7  | 10.9 | 12.1 |
| 4.5           | 0.5                                  | 1.1 | 1.6 | 2.2 | 2.7 | 4.1 | 5.5  | 6.8  | 8.2  | 9.5  | 10.9 | 12.3 | 13.6 |
| 5             | 0.6                                  | 1.2 | 1.8 | 2.4 | 3.0 | 4.5 | 6.1  | 7.6  | 9.1  | 10.6 | 12.1 | 13.6 | 15.2 |
| 5.5           | 0.7                                  | 1.3 | 2.0 | 2.7 | 3.3 | 5.0 | 6.7  | 8.3  | 10.0 | 11.7 | 13.3 | 15.0 | 16.7 |
| 6             | 0.7                                  | 1.5 | 2.2 | 2.9 | 3.6 | 5.5 | 7.3  | 9.1  | 10.9 | 12.7 | 14.5 | 16.4 | 18.2 |
| 6.5           | 8.0                                  | 1.6 | 2.4 | 3.2 | 3.9 | 5.9 | 7.9  | 9.8  | 11.8 | 13.8 | 15.8 | 17.7 | 19.7 |
| 7             | 8.0                                  | 1.7 | 2.5 | 3.4 | 4.2 | 6.4 | 8.5  | 10.6 | 12.7 | 14.8 | 17.0 | 19.1 | 21.2 |
| 8             | 1.0                                  | 1.9 | 2.9 | 3.9 | 4.8 | 7.3 | 9.7  | 12.1 | 14.5 | 17.0 | 19.4 | 21.8 | 24.2 |
| 9             | 1.1                                  | 2.2 | 3.3 | 4.4 | 5.5 | 8.2 | 10.9 | 13.6 | 16.4 | 19.1 | 21.8 | 24.5 | 27.3 |
| 10            | 1.2                                  | 2.4 | 3.6 | 4.8 | 6.1 | 9.1 | 12.1 | 15.2 | 18.2 | 21.2 | 24.2 | 27.3 | 30.3 |
|               |                                      |     |     |     |     |     |      |      |      |      |      |      |      |

# Fertilizer System Flow Charts

Use the correct implement width chart to find the required pump flow (in gallons per minute) based on travel speed and application rate

| lm | <u>plem</u> | ent Wid                              | <u>th</u> |     | 40 fe | et  |      |      |      |      |      |              |      |      |
|----|-------------|--------------------------------------|-----------|-----|-------|-----|------|------|------|------|------|--------------|------|------|
|    |             | Application Rate in Gallons Per Acre |           |     |       |     |      |      |      |      |      |              |      |      |
| MF | Ή           | 2                                    | 4         | 6   | 8     | 10  | 15   | 20   | 25   | 30   | 35   | 40           | 45   | 50   |
|    | 4           | 0.6                                  | 1.3       | 1.9 | 2.6   | 3.2 | 4.8  | 6.5  | 8.1  | 9.7  | 11.3 | 12.9         | 14.5 | 16.2 |
|    | 4.5         | 0.7                                  | 1.5       | 2.2 | 2.9   | 3.6 | 5.5  | 7.3  | 9.1  | 10.9 | 12.7 | 14.5         | 16.4 | 18.2 |
|    | 5           | 8.0                                  | 1.6       | 2.4 | 3.2   | 4.0 | 6.1  | 8.1  | 10.1 | 12.1 | 14.1 | 16.2         | 18.2 | 20.2 |
|    | 5.5         | 0.9                                  | 1.8       | 2.7 | 3.6   | 4.4 | 6.7  | 8.9  | 11.1 | 13.3 | 15.6 | 17.8         | 20.0 | 22.2 |
|    | 6           | 1.0                                  | 1.9       | 2.9 | 3.9   | 4.8 | 7.3  | 9.7  | 12.1 | 14.5 | 17.0 | 19.4         | 21.8 | 24.2 |
|    | 6.5         | 1.1                                  | 2.1       | 3.2 | 4.2   | 5.3 | 7.9  | 10.5 | 13.1 | 15.8 | 18.4 | 21.0         | 23.6 | 26.3 |
|    | 7           | 1.1                                  | 2.3       | 3.4 | 4.5   | 5.7 | 8.5  | 11.3 | 14.1 | 17.0 | 19.8 | 22.6         | 25.5 | 28.3 |
|    | 8           | 1.3                                  | 2.6       | 3.9 | 5.2   | 6.5 | 9.7  | 12.9 | 16.2 | 19.4 | 22.6 | <b>25</b> .9 | 29.1 | 32.3 |
|    | 9           | 1.5                                  | 2.9       | 4.4 | 5.8   | 7.3 | 10.9 | 14.5 | 18.2 | 21.8 | 25.5 | 29.1         | 32.7 | 36.4 |
|    | 10          | 1.6                                  | 3.2       | 4.8 | 6.5   | 8.1 | 12.1 | 16.2 | 20.2 | 24.2 | 28.3 | 32.3         | 36.4 | 40.4 |

| Imple | me                                   | nt Wid | th  |     | 60 f | eet  |      |      |      |      |      |      |      |      |
|-------|--------------------------------------|--------|-----|-----|------|------|------|------|------|------|------|------|------|------|
|       | Application Rate in Gallons Per Acre |        |     |     |      |      |      |      |      |      |      |      |      |      |
| MPH   | L                                    | 2      | 4   | 6   | 8    | 10   | 15   | 20   | 25   | 30   | 35   | 40   | 45   | 50   |
|       | 4                                    | 1.0    | 1.9 | 2.9 | 3.9  | 4.8  | 7.3  | 9.7  | 12.1 | 14.5 | 17.0 | 19.4 | 21.8 | 24.2 |
| 4.3   | 5                                    | 1.1    | 2.2 | 3.3 | 4.4  | 5.5  | 8.2  | 10.9 | 13.6 | 16.4 | 19.1 | 21.8 | 24.5 | 27.3 |
| :     | 5                                    | 1.2    | 2.4 | 3.6 | 4.8  | 6.1  | 9.1  | 12.1 | 15.2 | 18.2 | 21.2 | 24.2 | 27.3 | 30.3 |
| 5.5   | 5                                    | 1.3    | 2.7 | 4.0 | 5.3  | 6.7  | 10.0 | 13.3 | 16.7 | 20.0 | 23.3 | 26.7 | 30.0 | 33.3 |
|       | 5                                    | 1.5    | 2.9 | 4.4 | 5.8  | 7.3  | 10.9 | 14.5 | 18.2 | 21.8 | 25.5 | 29.1 | 32.7 | 36.4 |
| 6.3   | 5                                    | 1.6    | 3.2 | 4.7 | 6.3  | 7.9  | 11.8 | 15.8 | 19.7 | 23.6 | 27.6 | 31.5 | 35.5 | 39.4 |
| -     | 7                                    | 1.7    | 3.4 | 5.1 | 6.8  | 8.5  | 12.7 | 17.0 | 21.2 | 25.5 | 29.7 | 33.9 | 38.2 | 42.4 |
|       | 8                                    | 1.9    | 3.9 | 5.8 | 7.8  | 9.7  | 14.5 | 19.4 | 24.2 | 29.1 | 33.9 | 38.8 | 43.6 | 48.5 |
|       | 9                                    | 2.2    | 4.4 | 6.5 | 8.7  | 10.9 | 16.4 | 21.8 | 27.3 | 32.7 | 38.2 | 43.6 | 49.1 | 54.5 |
| - 10  | 0                                    | 2.4    | 4.8 | 7.3 | 9.7  | 12.1 | 18.2 | 24.2 | 30.3 | 36.4 | 42.4 | 48.5 | 54.5 | 60.6 |

| Imple                                | m <u>en</u> | t Wid | th  |      | 90 f | eet  |      |      |      |      |      |      |      |      |
|--------------------------------------|-------------|-------|-----|------|------|------|------|------|------|------|------|------|------|------|
| Application Rate in Gallons Per Acre |             |       |     |      |      |      |      |      |      |      |      |      |      |      |
| MPH                                  |             | 2     | 4   | 6    | 8    | 10   | 15   | 20   | 25   | 30   | 35   | 40   | 45   | 50   |
| 4                                    | 1           | 1.5   | 2.9 | 4.4  | 5.8  | 7.3  | 10.9 | 14.5 | 18.2 | 21.8 | 25.5 | 29.1 | 32.7 | 36.4 |
| 4.5                                  | 5           | 1.6   | 3.3 | 4.9  | 6.5  | 8.2  | 12.3 | 16.4 | 20.5 | 24.5 | 28.6 | 32.7 | 36.8 | 40.9 |
|                                      | 5           | 1.8   | 3.6 | 5.5  | 7.3  | 9.1  | 13.6 | 18.2 | 22.7 | 27.3 | 31.8 | 36.4 | 40.9 | 45.5 |
| 5.5                                  | 5           | 2.0   | 4.0 | 6.0  | 8.0  | 10.0 | 15.0 | 20.0 | 25.0 | 30.0 | 35.0 | 40.0 | 45.0 | 50.0 |
| 6                                    | 5           | 2.2   | 4.4 | 6.5  | 8.7  | 10.9 | 16.4 | 21.8 | 27.3 | 32.7 | 38.2 | 43.6 | 49.1 | 54.5 |
| 6.5                                  | 5           | 2.4   | 4.7 | 7.1  | 9.5  | 11.8 | 17.7 | 23.6 | 29.5 | 35.5 | 41.4 | 47.3 | 53.2 | 59.1 |
| 1                                    | 7           | 2.5   | 5.1 | 7.6  | 10.2 | 12.7 | 19.1 | 25.5 | 31.8 | 38.2 | 44.5 | 50.9 | 57.3 | 63.6 |
| 8                                    | 3           | 2.9   | 5.8 | 8.7  | 11.6 | 14.5 | 21.8 | 29.1 | 36.4 | 43.6 | 50.9 | 58.2 | 65.5 | 72.7 |
| 9                                    | 9           | 3.3   | 6.5 | 9.8  | 13.1 | 16.4 | 24.5 | 32.7 | 40.9 | 49.1 | 57.3 | 65.5 | 73.6 | 81.8 |
| 10                                   | )           | 3.6   | 7.3 | 10.9 | 14.5 | 18.2 | 27.3 | 36.4 | 45.5 | 54.5 | 63.6 | 72.7 | 81.8 | 90.9 |

#### **Recommended Care and Maintenance**

#### Winterization

AgX recommends flushing your fertilizer pump and complete system with adequate amounts of water first. Next, use RV antifreeze to winterize your system by pumping an adequate amount through all components. At the beginning of the next season, begin with water to verify the system is in working order.

#### **Inspect Electric Pumps**

The electric pump and motor is a completely sealed component. Over time the electric motor will lose efficiency. The entire pump and motor will need replaced when it won't efficiently produce the flow required.

Each individual pump should be able to produce more than 4 gpm of water flow with an open outlet (zero pressure). If pump falls short of this specification, replace to ensure a trouble free fertilizing operation.

#### **Electronic Waste Gate Valve:**

To improve the response of flow throughout the fertilizer system and to achieve a more instantaneous application of fertilizer, there is a setting that can be adjusted to utilize an Electronic Waste Gate Valve. This will allow the user to keep the pump motors pumping at all times without over pressurizing the system. This setting requires a specialized harness and an Electronic Waste Gate Valve Kit.

#### Caution read before beginning!

When your AgLeader System is operating with the Electronic Waste Gate Valve, the pump motors will be pumping at all times. The only way to shut the pump motors off will be to access them through system settings. In the event of an emergency simply power down the AgLeader Integra monitor.

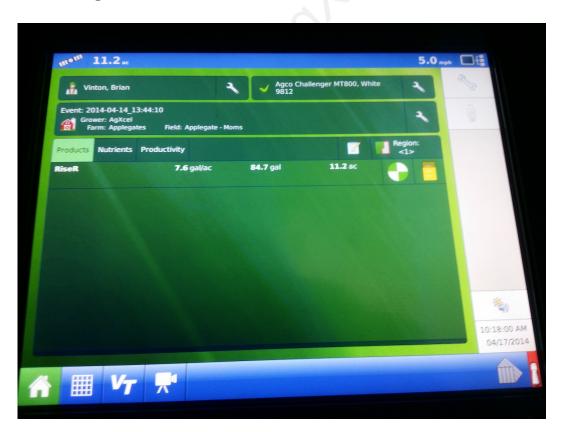

To access this setting start at your home screen. In the upper right hand corner of the screen press the wrench to access Configuration Setup.

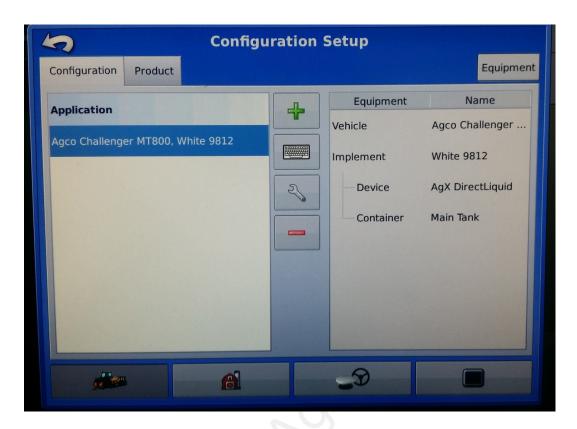

Select the wrench in the center of the screen and then select controller settings in the bottom right hand corner of the screen.

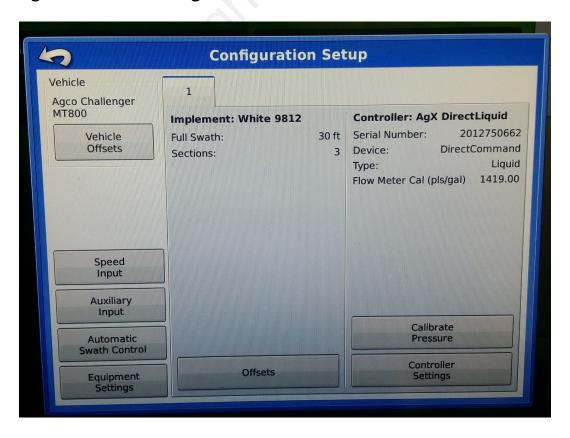

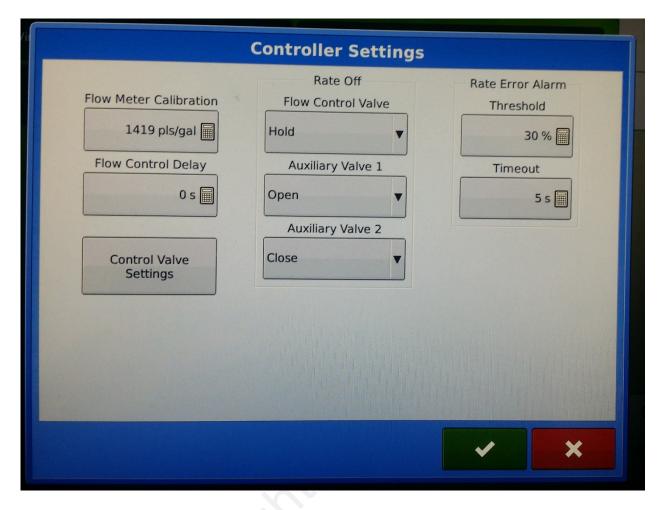

You now need to set the Flow Control Valve on Hold and also set the Auxiliary Valve to Open.

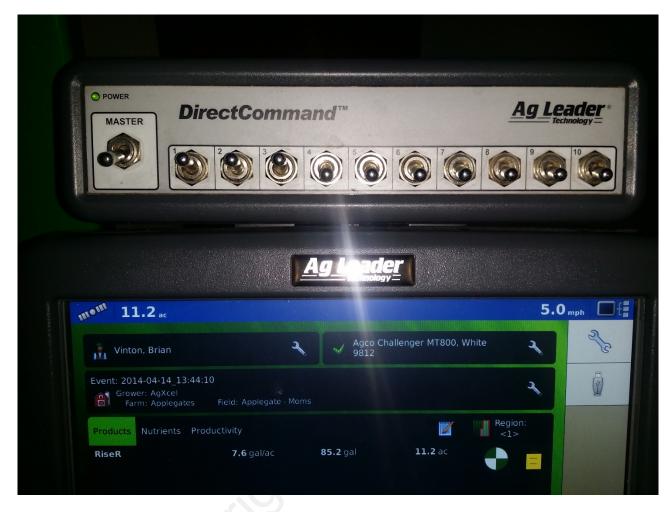

It is important when exiting out of the Controller settings to make sure that you press the green check mark button or else your setting changes will not take effect. Your pump motors should start as soon as you exit out of the Configuration Setup. You will then push the MASTER switch up into the on position and make sure your section valve switches are up and in the on position. The Waste Gate should open when the implement is lifted from the ground as the Section Valves close. The waste gate should close when the implement is lowered to the ground as the Section Valves open.

40

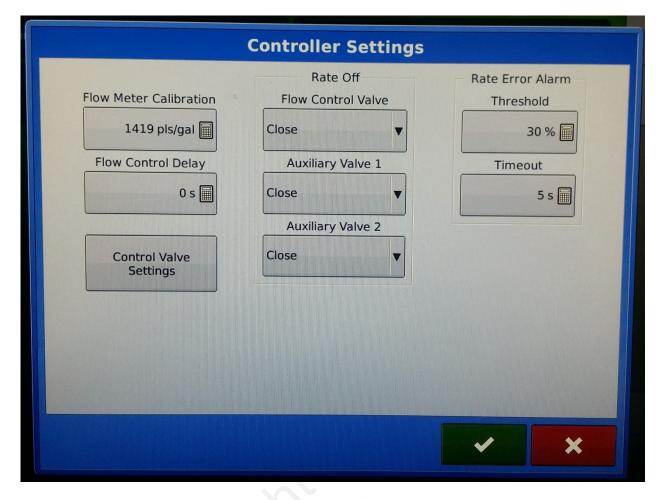

In order to turn the fertilizer system off the user must repeat the steps to access the Controller Settings. Then they must set the Flow Control Valve to Close and set the Auxiliary Valve to Close also in order to turn the pump motors off. Be sure to save your settings by pressing the green checkmark button. Your pump motors should shut off when you exit from the Configuration Set Up.

#### Calibrating two AgXcel pressure transducers into AgLeader Integra

Caution: when calibrating the pressure transducers you must relive all the pressure from the pressure transducer in order for it to calibrate correctly. The Voltage/Pressure Ratio is 50.0 mV/PSI. In order to have the ability to use two pressure transducers on the AgLeader Integra Screen you must have a specialized harness from AgXcel.

Begin by starting at your home screen. Press the wrench in the top right hand corner of your screen.

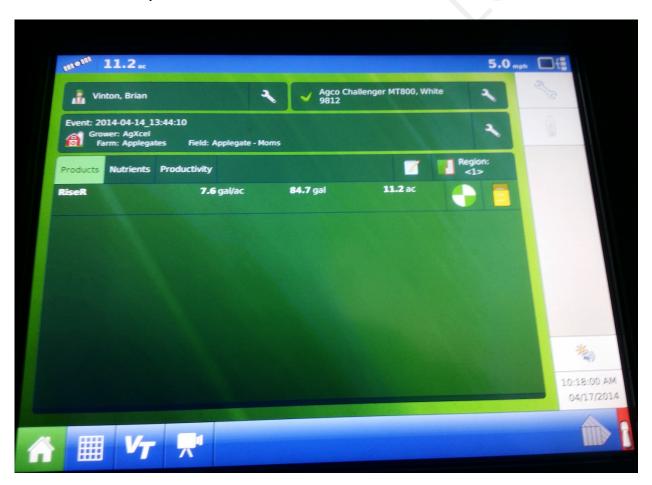

You are now at the configuration setup. You will need to press the wrench located in the center of the screen.

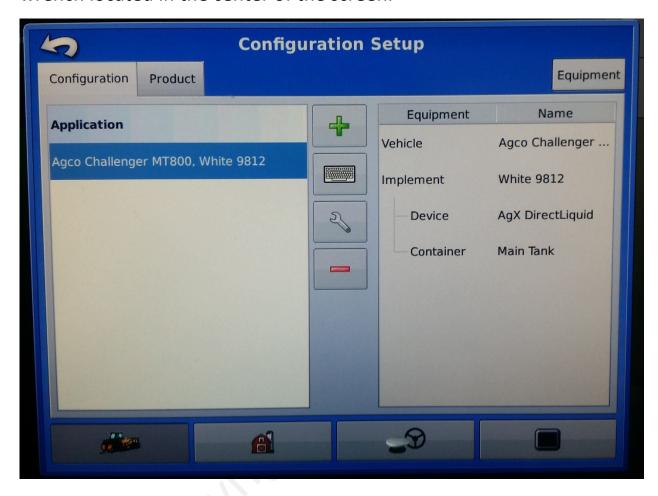

You will now select Calibrate Pressure. This will take you to Pressure Sensor Calibration: Step 1 of 3.

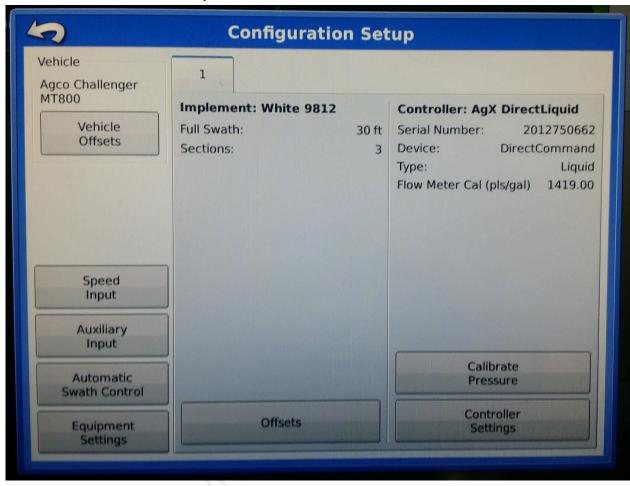

You will now be able to select the Main, Agitation, or Aux Pressure Transducer for Calibation. Once you have selected the harness you want to calibrate press the arrow pointing right. If you are using two pressure transducers your must calibrate each of them individualy. You must also have an AgXcel harness that allows the use of a second pressure transducer.

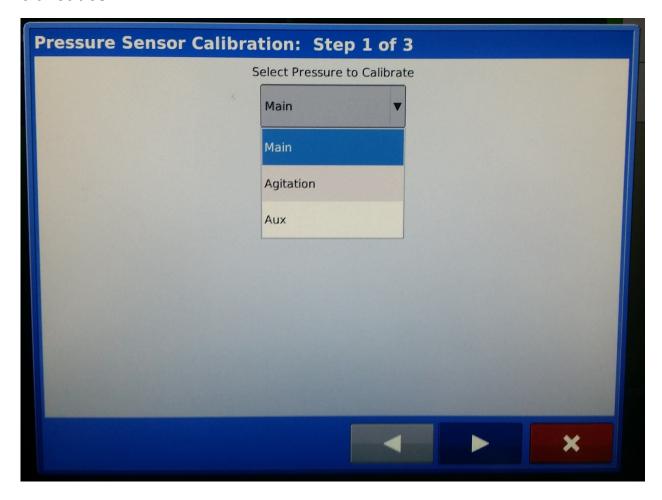

45

With all the pressure relived from the pressure transducer you may now enter the values on Pressure Sensor Calibration: Step 2 of 3.

Select: Enter a Pressure Value as a Set Point

Set as: 0 PSI

46

Select: Enter Voltage/ Pressure Ratio

Set as: 50.0 mV/PSI

Press the right arrow to complete the calibration setup

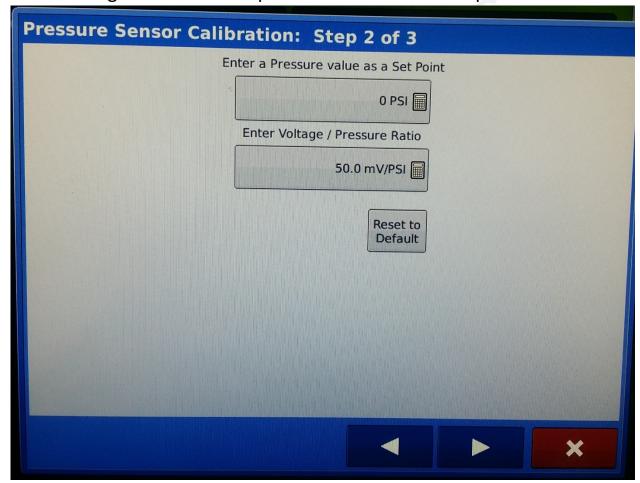

You may now repeat the calibration process in order to calibrate a second pressure transducer. In order to save your calibration settings you must press the green checkmark.

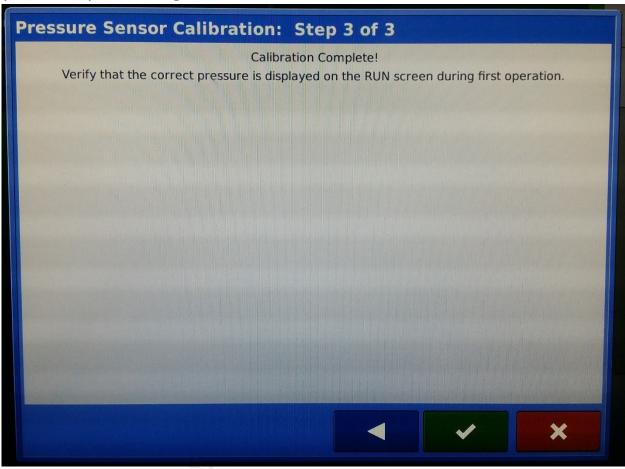